HP Connect-It

ソフトウェアバージョン:3.90

Remedy Service Management - Asset Manager

ドキュメントリリース日:15 May 2008 ソフトウェアリリース日:May 2008

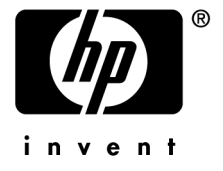

## 法的制限事項

#### *Copyrights*

© Copyright 1994-2008 Hewlett-Packard Development Company, L.P.

#### 限定保証条項

機密コンピュータソフトウェア。

所有、使用、または複製するには、HPからの有効なライセンスが必要です。

"FAR 12.211および12.212準拠。商用コンピュータソフトウェア、コンピュータソフトウェアマ ニュアル、技術データは、ベンダの標準商用ライセンスに基づき、米国政府にライセンス供与さ れています。

#### 保証

HP製品およびサービスに対する保証は、当該製品およびサービスに付属の明示的保証規定に記 載されているものに限られます。 本書のいかなる内容も当該保証に新たに保証を追加するものではありません。 HPは、本書中の技術的あるいは校正上の誤り、省略に対して責任を負いかねます。 ここに記載されている情報は、予告なしに変更されることがあります。

#### 商標

- Adobe®, Adobe logo®, Acrobat® and Acrobat Logo® are trademarks of Adobe Systems Incorporated.
- Corel® and Corel logo® are trademarks or registered trademarks of Corel Corporation or Corel Corporation Limited.
- $Java<sup>TM</sup>$  is a US trademark of Sun Microsystems, Inc.
- Microsoft®, Windows®, Windows NT®, Windows® XP, Windows Mobile® and Windows Vista® are U.S. registered trademarks of Microsoft Corporation.
- Oracle<sup>®</sup> is a registered trademark of Oracle Corporation and/or its affiliates.
- UNIX<sup>®</sup> is a registered trademark of The Open Group.

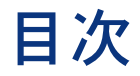

# ビジネスプロセス統合 . . . . . . . . . . . . . . . [7](#page-6-0)

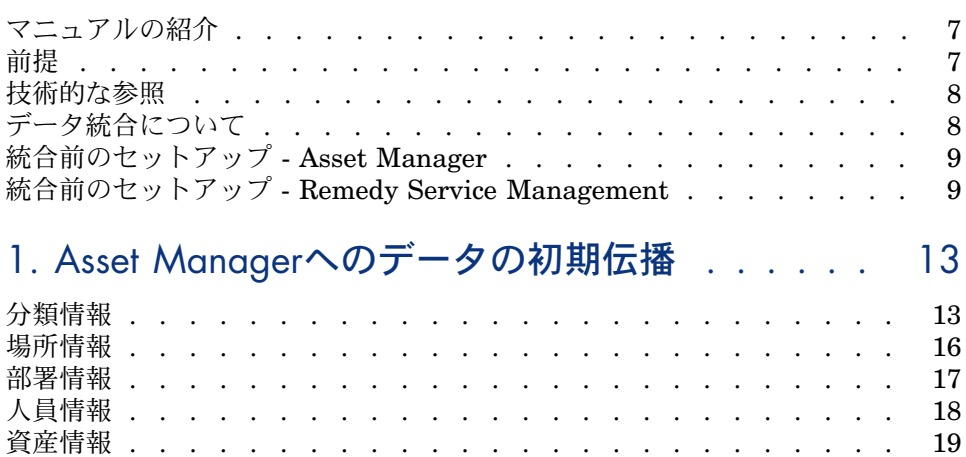

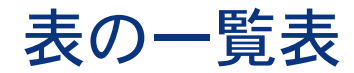

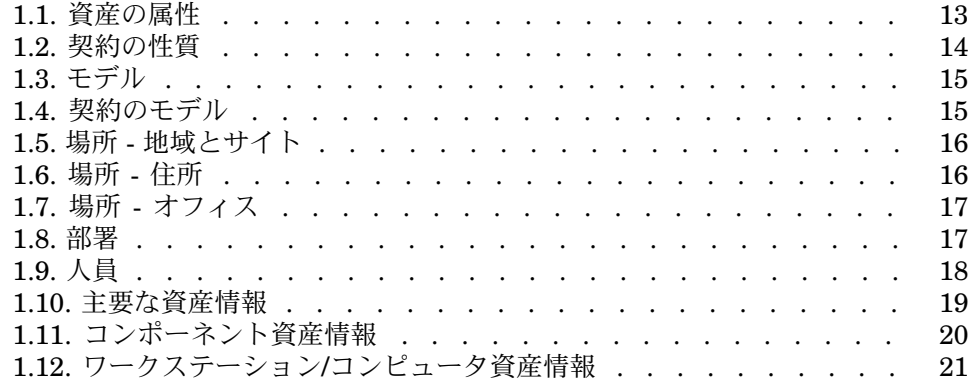

# ビジネスプロセス統合

## <span id="page-6-0"></span>マニュアルの紹介

このマニュアルは、RSM HelpdeskとAsset Managerの統合について個々の項目 に焦点を当てます。

- この統合には、2つの主要な側面があります。
- <span id="page-6-1"></span>1 2つのシステム、人員、資産、コストセンタ、依頼テンプレートなどの間の データ複製。
- 2 問題/ヘルプデスク管理の処理をAsset Managerの処理にまとめる機能。

## 前提

この提案は、本製品の潜在的な顧客がRemedy HD 4.xまたは5.xを所有している が付加製品としてRemedy Asset Managementを未購入であることを前提とし て、作られています。

## 注意:

フィールドサポートは、Asset Managerを作業指示に使用します。ヘルプデスク サポートは、RSM Helpdeskを使用します。

# 技術的な参照

- <span id="page-7-0"></span>■ Remedy Service Managementヘルプデスクレコードは、「RSM HDチケッ ト」と参照されます。
- Remedy Service Management変更管理レコードは、「RSM変更依頼」と参 照されます。
- Asset Manager依頼は、「AC依頼」と参照されます。
- Asset Manager統合チケットは、「ACチケット」と参照されます。
- <span id="page-7-1"></span>■ Asset Manager経費明細は「AC経費」と参照されます。

# データ統合について

この統合は、既存のRemedy Help Desk実装にHP Asset Managerを追加するこ とを前提とします。Remedy Help Deskの既存データの一部は、同期および相互 運用性を確保するためにAsset Managerデータベースに複製する必要がありま す。データの最初の伝播を実行するために、Connect-Itシナリオが作成されてい ます。それらを環境に合うように設定した後、スケジュールで複製を管理できる ようにする必要があります。

### 要件

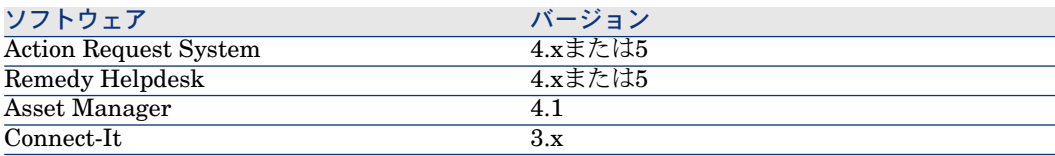

## サポート対象開発サーバOS

以下は、実装プロセスでサポート対象とするすべてのサーバOSのリストです。

- $\blacksquare$  Windows NT 4
- Windows 2000 Server Addition

#### サポート対象クライアントOS

以下は、実装プロセスでサポート対象とするすべてのクライアントOSのリスト です。

■ Windows 95/98

- Windows NT 4
- Windows 2000

#### サポート対象DBMS

<span id="page-8-0"></span>実装プロセスでサポート対象となるすべてのDBMSのリストについては、Webサ イトにある互換対応表<www.hp.com/managementsoftware>を参照してください。

## 統合前のセットアップ - Asset Manager

Asset ManagerのRSM製品との統合を可能にするには、Connect-Itシナリオを実 行する前に、Asset Managerでいくつかの手順を実施する必要があります。統合 を成功させるためには、正確にこれらの手順に従うことが重要です。

<span id="page-8-1"></span>1 整合性を取るためには、amPortfolio、amAsset、およびamComputerにフィー チャを追加する必要があります。 - フィーチャfv\_RemedyAssetIDをファイル features.zipからインポートします。

## 統合前のセットアップ - Remedy Service Management

Connect-Itシナリオを実行する前に、Action Request Serverでいくつかの手順を 実施する必要があります。統合を成功させるためには、正確にこれらの手順に従 うことが重要です。

- 1 既存のRemedyサーバへの変更を自動的に行う場合は、Remedyインストール プログラムNAME GOES HEREを実行します。 手動で行うか、サーバへの 変更を記録する場合は、手順の概要をここに記述しています。
- 2 ハードディスクサイズおよびメモリサイズのデータがフォームAST:Workstation の文字フィールドに格納されます。 データは、関連する単位と共に整数とし て格納する必要があります。既存のデータを修正するために、HPでは、エス カレーションとフィルタを用意しており、適切なフォーマットによる既存の データの新規フィールドへのコピーを試みることができます。 これは、入力 補助専用です。 既存のデータを変更することはなく、新規フィールドへの入 力を試みるだけです。

以下のフィールドがAST:Workstationにインポートされます。

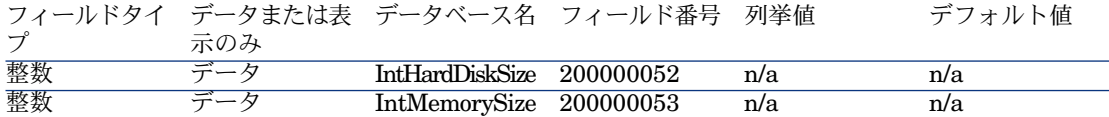

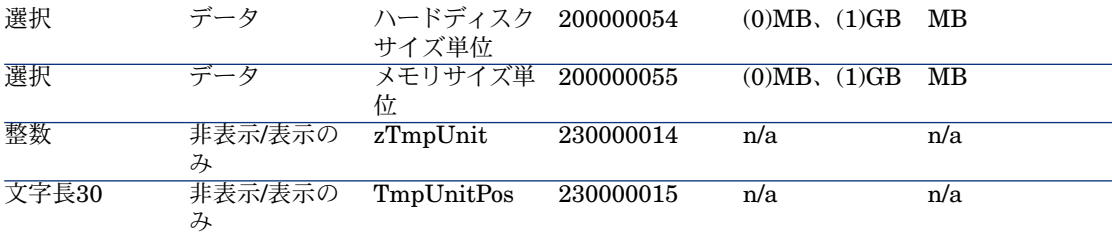

3 Asset ManagerレコードをRemedyレコードに簡単にリンクできるようにする ために、ID番号および状態値を受け渡すシナリオが実装してあります。これ らのシナリオを使用するには、以下のフィールドをCHG:Change、CHG:Task、 およびHPD:Helpdeskに追加する必要があります。

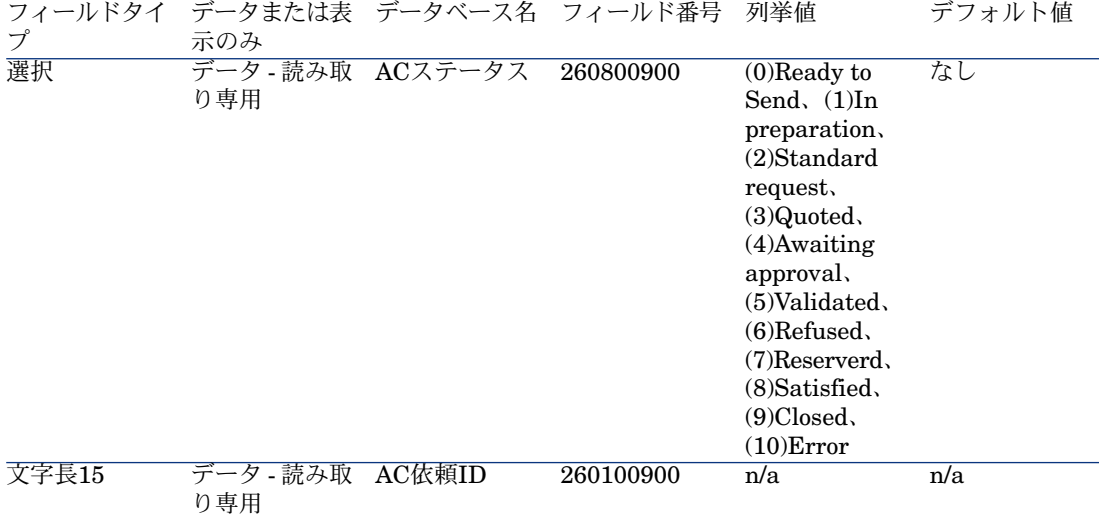

4 関連チケットを簡単にリンクできるようにするには、SHR:DefineAssociation に追加する必要があるフィールドをシナリオで使用します。 以下のフィール ドをSHR:DefineAssociationに追加します。

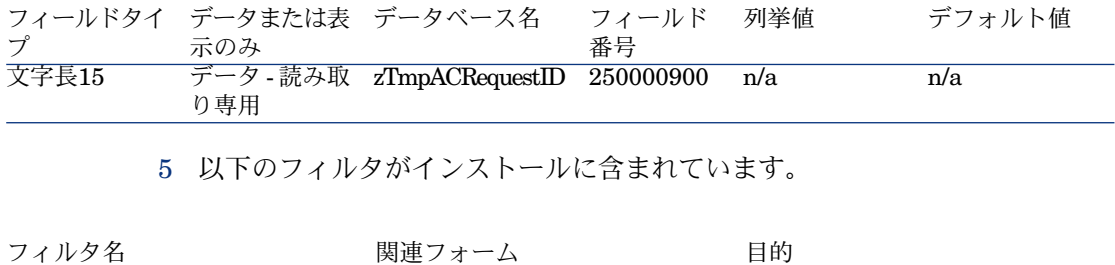

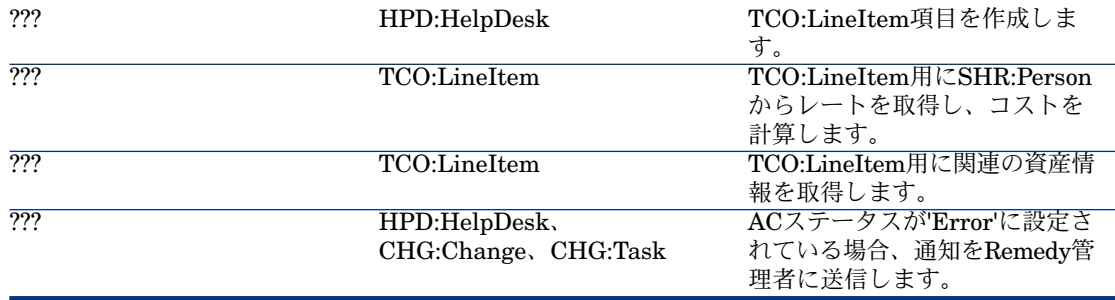

6 以下のアクティブなリンクがインストールに含まれています。 (UPDATE)の 通知は、以前のバージョンが存在し置き換えられたことを意味します。

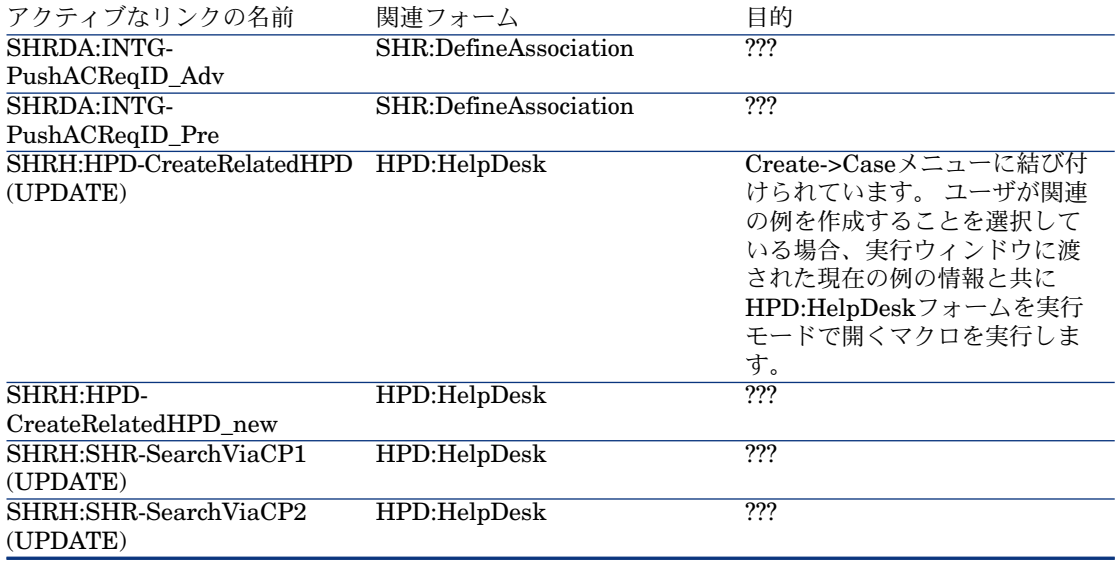

7 以下のエスカレーションがインストールに含まれています。

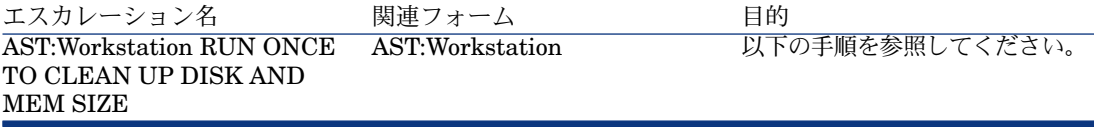

8 本番データを一括で更新できる時に実行するように、エスカレーション AST:Workstation RUN ONCE TO CLEAN UP DISK AND MEM SIZE を設 定します。このエスカレーションは、1回実行してから無効にする必要があり ます。 エスカレーションの実行後、データをチェックして、古いハードディ スクフィールドとメモリフィールドのデータが新規フィールドに正常に更新

されていることを確認します。 これが行われたら、古いフィールドを非表示 にして4つの新規フィールドを利用することをお勧めします。古いフィールド を参照している可能性があるプッシュフィールドまたはインポート操作があ る場合、この定義ファイルに含まれるフィルタは、新規データフィールドの 設定を続行します。

- 9 フォームSHR:Peopleの「Phone」フィールドに格納されたデータが20文字を 超えていないことを確認します。Remedy管理者ツールを使用して、フィール ドのデータベース長を20文字まで短縮します。これが必要な理由は、Asset ManagerのPhoneフィールドが20文字以内であり、この長さを超えると電話 番号がインポート時に切り詰められるからです。
- 10 フォームAST:Workstationで、CPUタイプに関する情報を標準化する必要が あります。RemedyServiceManagementでは、このフィールドがフリーフォー マットですが、Asset Managerでは、CPUタイプとCPU速度の情報が2つの 異なるフィールドに格納されます。CPUタイプのみを該当のRemedy Service Managementフィールドに格納する場合、これ以上操作する必要はありませ ん。反対にこのフィールドにCPUタイプとCPU速度を両方とも格納する場合 は、上記の項目2で作成された例に従って、別のフィールドを作成する必要が あります。
- 11 シナリオ実行中に発生するエラーは、Connect-Itインストールフォルダ(通 常はC:\Program Files\HP\ConnectIt)のscenario\errorにあるXMLファイ ルに格納されます。

例えば、部署名をRemedy Service ManagementからAsset Managerに伝播し ているときに問題が発生する場合があります。この特定フィールドは、Asset Managerで50文字に制限されますが、整合性の問題を回避するために、名前 をこの制限まで切り詰めることはできません。そのようなレコードは処理さ れず、前述のXMLファイルにエラーが記録されます。伝播を試みた後にこの ファイルを確認して、すべてのデータが間違いなく転送されたことを確かめ てください。

12 HelpdeskシナリオとChangeシナリオの実行中に発生するエラーは、さらに エラー発生の通知を送信します。この通知はデフォルトで、ARシステムフォー ムUserに設定されたデフォルトの通知方式によって、ユーザ「Demo」に届 けられます。 通知を変更するには、AR管理者ツールを使用してエスカレー ションNAME GOES HEREを変更します。

# 1 Asset Managerへのデータの初期伝播

- <span id="page-12-0"></span>1 Connect-Itを起動します。
	- 以下のシナリオをそれぞれ開いて、ユーザのインストールで実行するよう に設定します。
	- Action Request Systemコネクタを右クリックして、それをサーバに設定 します。
	- Asset Managerコネクタを右クリックして、それをサーバに設定します。
- <span id="page-12-1"></span>2 以下の順序でシナリオを実行します。

## 分類情報

#### **amNature**

<span id="page-12-2"></span>属性データは、最初に入力する必要があります。 資産の属性は、モニタ、サー バ、ラップトップ、プリンタなど一般的な品目の分類です。Remedyインストー ルをSHR:Categorizationに指定されたサンプルデータに従って行うと、以下のよ うな情報が見つかります。このマッピングが正しくない場合、実装者が調整する 必要があります。

#### 表 **1.1.** 資産の属性

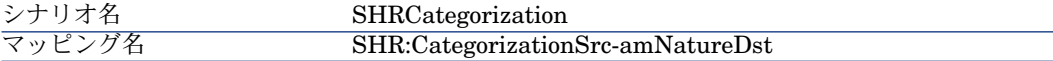

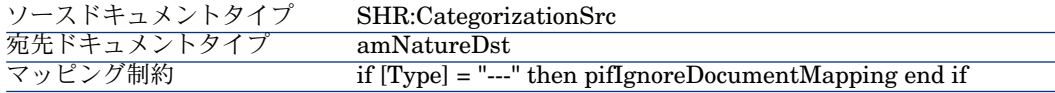

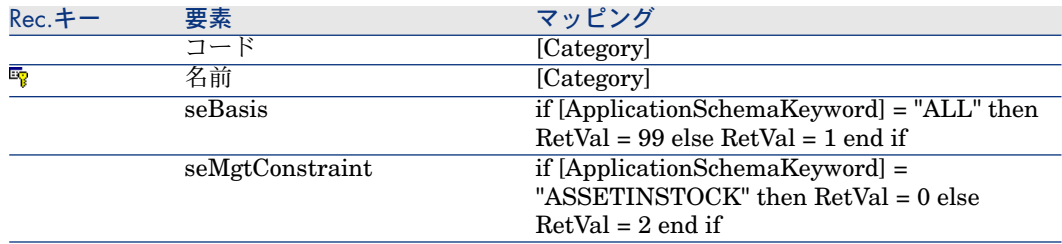

#### <span id="page-13-0"></span>表 **1.2.** 契約の性質

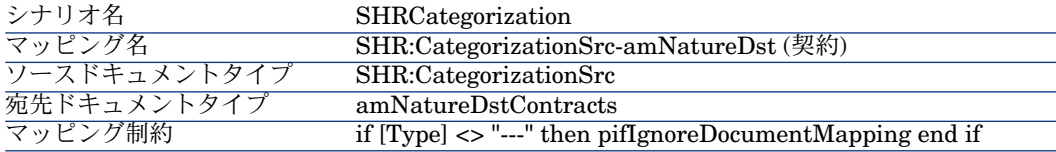

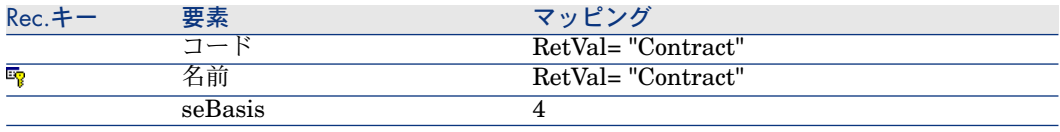

## 注意:

シナリオを実行して属性情報を伝播した後に、属性テーブルを開いて、一般タブ に情報を設定する必要があります。この手順は、資産が適切に作成されているこ とを前提として実行する必要があります。 さらに、Codeフィールドを接頭文字 タイプコードに更新することを選択できます。 例えば、Standard Assetが STD\_ASSETのコードになります。

#### **amModel**

モデルは属性の1タイプであるため、モデルデータは、属性の後に入力する必要 があります。 モデルデータの例は、属性「ラップトップ」の下のブランド 「Toshiba」の場合の「Satellite Pro490CDT」などです。 Remedyインストール をSHR:Categorizationに指定されたサンプルデータに従って行うと、以下のよう な情報が見つかります。これが正しくない場合、マッピングを調整する必要があ ります。

<span id="page-14-0"></span>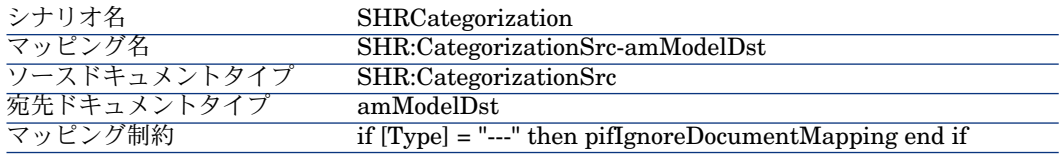

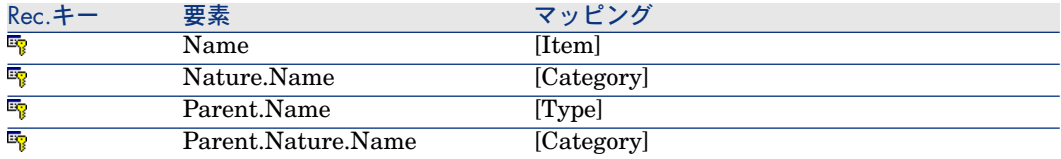

#### <span id="page-14-1"></span>表 **1.4.** 契約のモデル

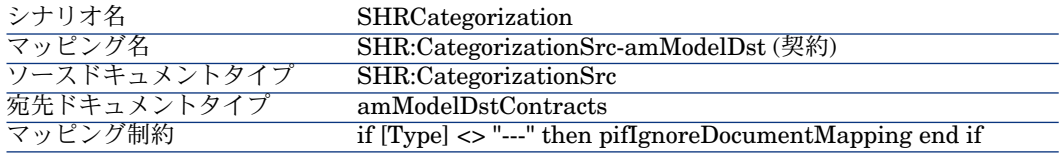

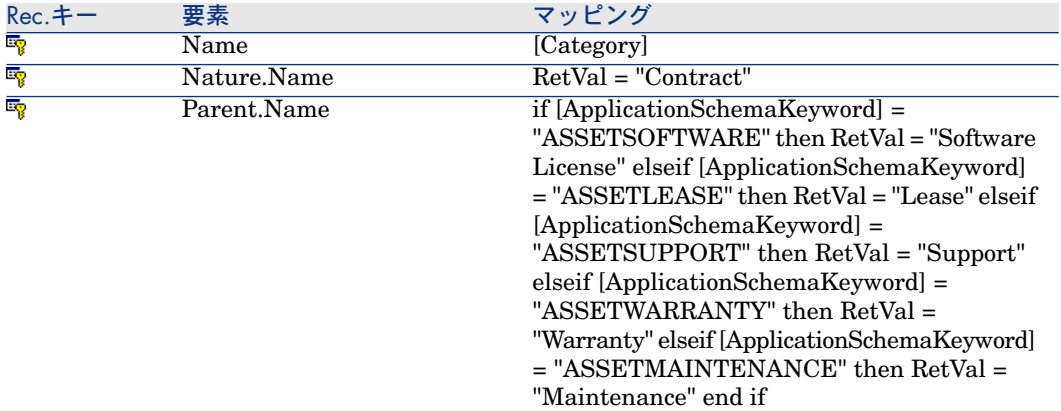

<span id="page-15-0"></span>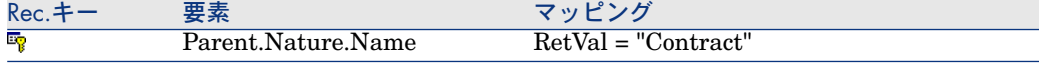

# 場所情報

<span id="page-15-1"></span>Asset Managerの場所情報は、amLocationに格納されます。Remedy Service Managementの場所情報は、複数の位置に格納されます。2つの製品のこの違い を調整するには、3つのシナリオを実行する必要があります。

#### 表 **1.5.** 場所 **-** 地域とサイト

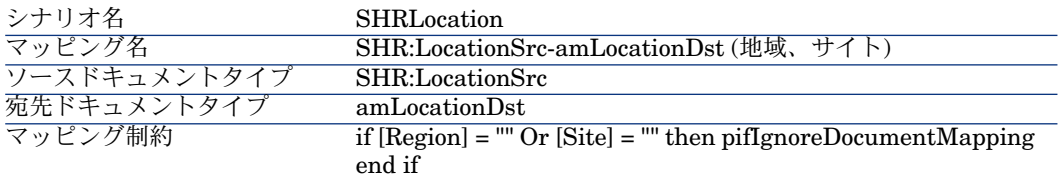

<span id="page-15-2"></span>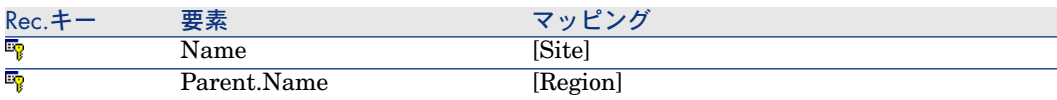

#### 表 **1.6.** 場所 **-** 住所

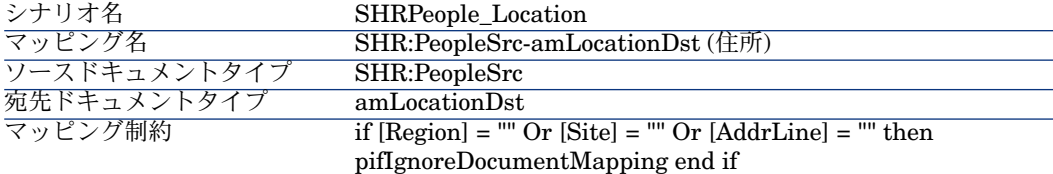

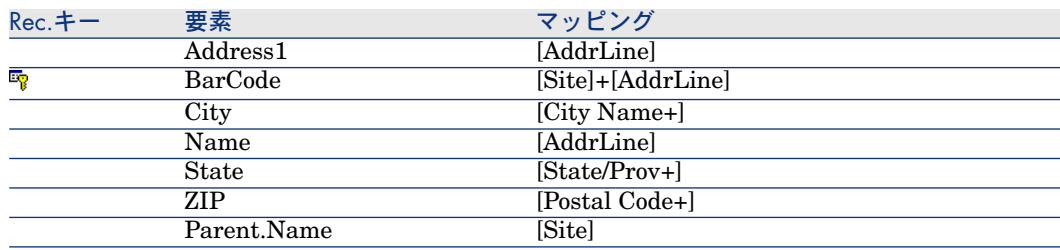

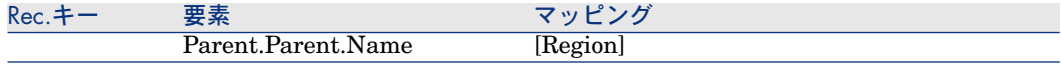

#### <span id="page-16-1"></span>表 **1.7.** 場所 **-** オフィス

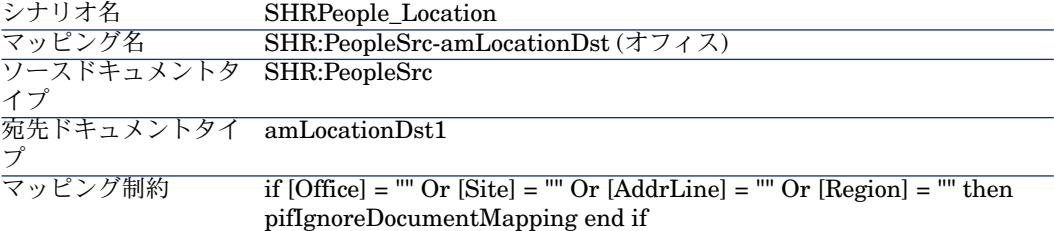

<span id="page-16-0"></span>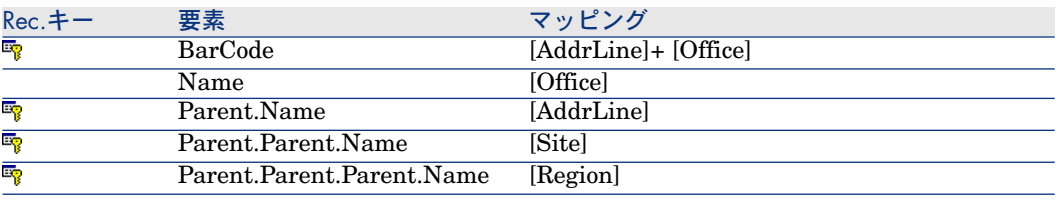

## 部署情報

<span id="page-16-2"></span>Asset Managerの部署情報は、amEmplDeptに格納されます。Remedy Helpdesk とAsset Mangement内の情報ソースはSHR:Locationです。

#### 表 **1.8.** 部署

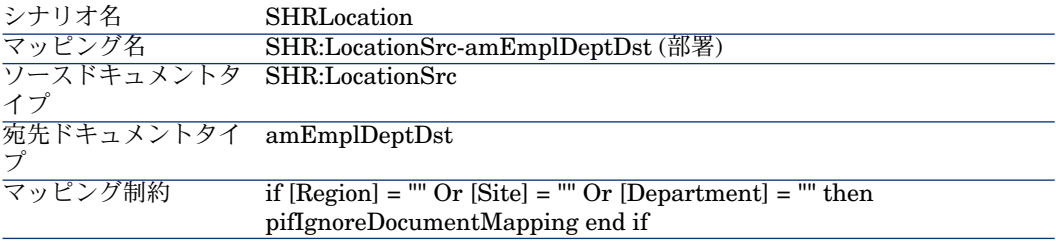

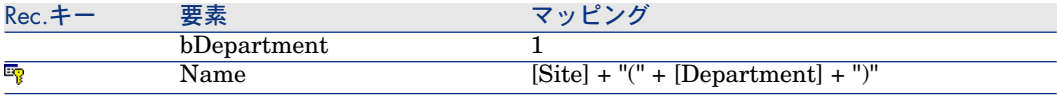

<span id="page-17-0"></span>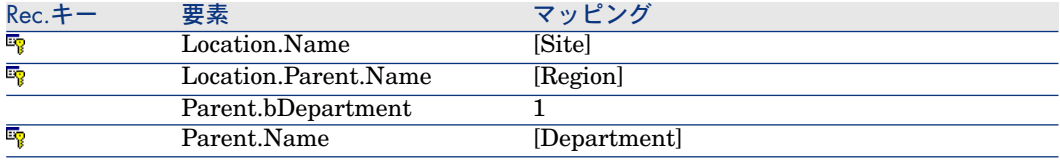

## 人員情報

情報ソースはSHR:Peopleです。 ターゲットはamEmpDeptおよび関連リンクで す。

## ■

<span id="page-17-1"></span>amEmplDeptとSHR:PeopleのPhoneフィールド長の違いは、このシナリオを実行す る前に調整が必要です。 詳細については、統合前の手順を参照してください。

#### 表 **1.9.** 人員

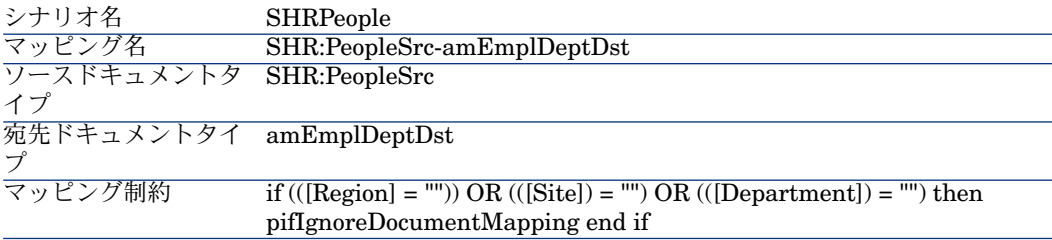

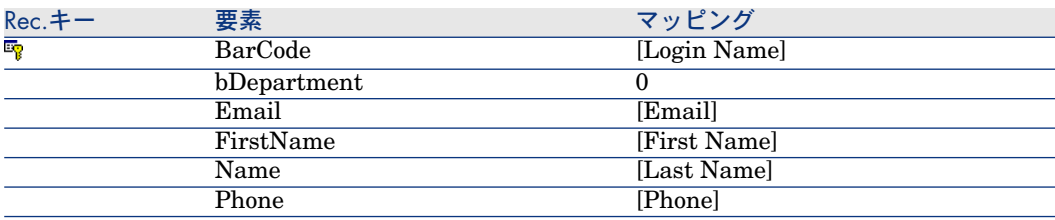

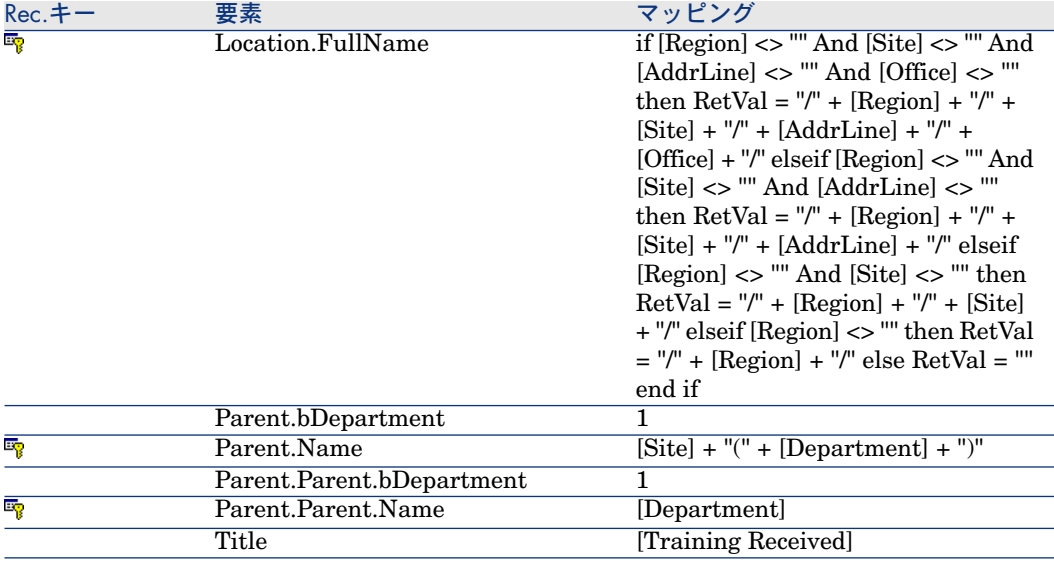

## <span id="page-18-0"></span>資産情報

<span id="page-18-1"></span>データの初期複製の最終部分は、Asset Managerの資産テーブルにRSMの資産 フォームから既知の資産情報を入力することです。これは、AST:Asset、 AST:Component、およびAST:Workstationのデータが含まれます。これらのシ ナリオをリストされた順序で実行する必要があります。 最初のシナリオは、AST:Assetからデータをインポートします。

#### 表 **1.10.** 主要な資産情報

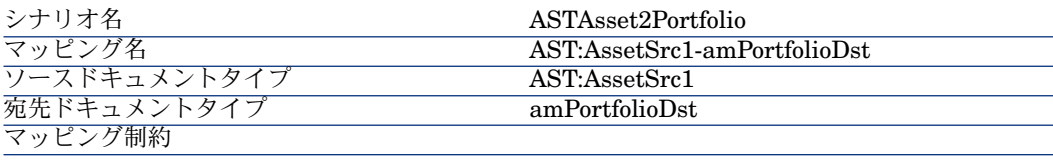

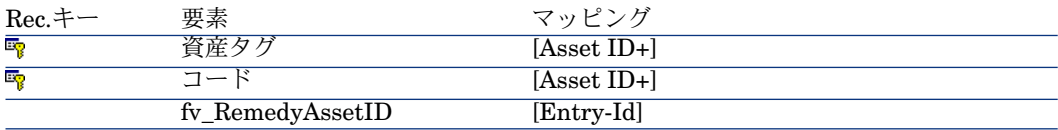

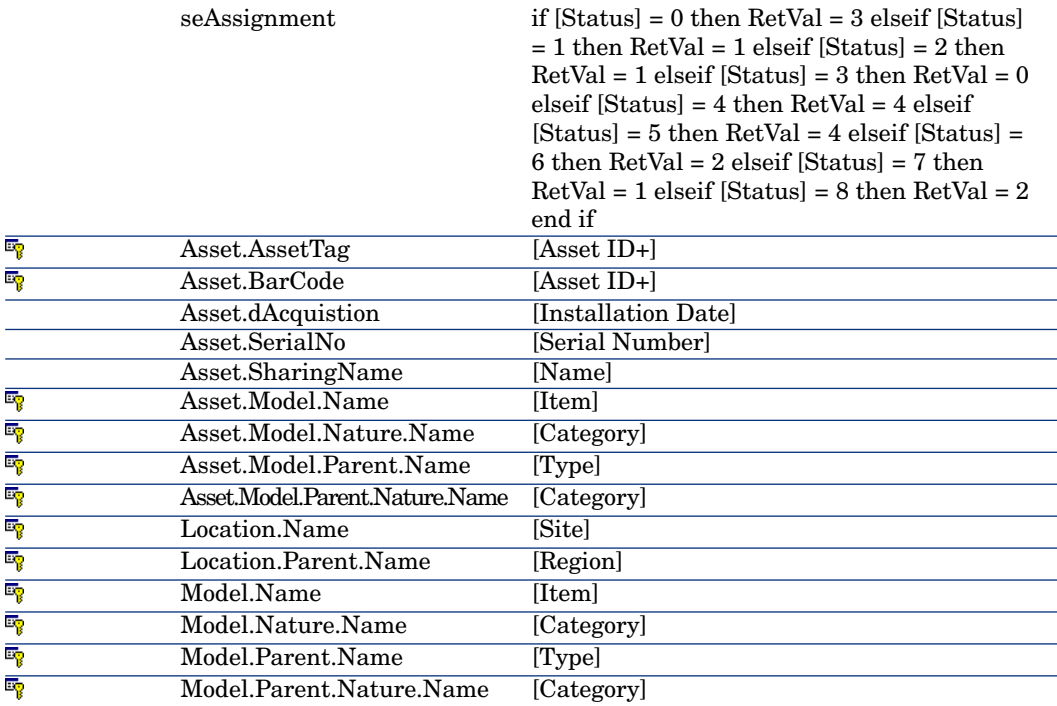

<span id="page-19-0"></span>2番目のシナリオは、AST:Componentからデータをインポートします。 Remedy 実装のコンポーネントは、特定資産の子であることが前提です。親は、以前のシ ナリオを実行していればインポートされています。このシナリオは、親資産を検 出して、コンポーネントをリンクします。

#### 表 **1.11.** コンポーネント資産情報

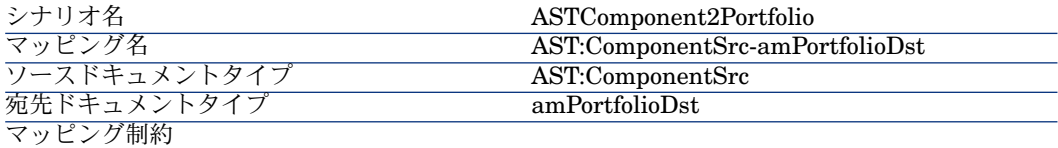

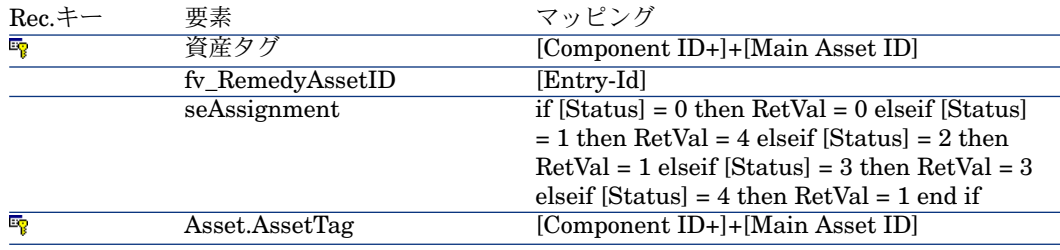

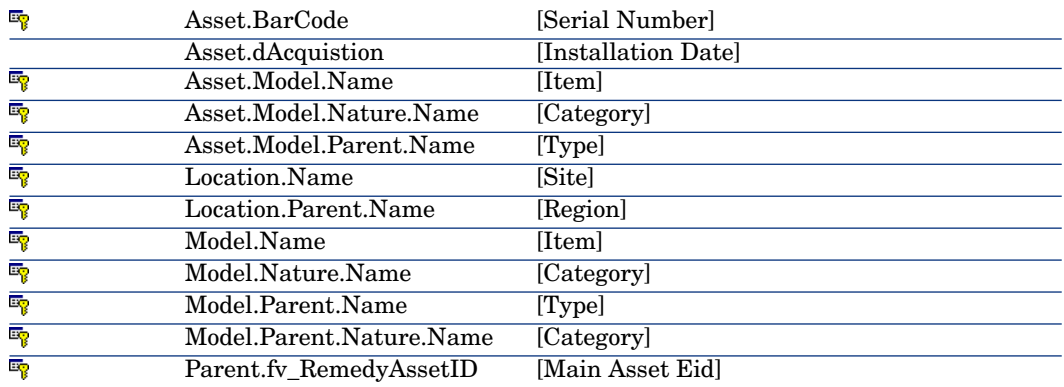

3番目のシナリオは、AST:Workstationからデータをインポートします。Remedy 実装では、ワークステーション資産に関する詳細情報が単一テーブル AST:Workstationに格納されます。 これは、amAssetとamComputerの間の日 付構造および関係に似ています。 このシナリオは、コンピュータ資産を検出し て、amComputerテーブルに格納されるこの詳細情報をリンクします。

## ■

<span id="page-20-0"></span>ハードディスクとRAMの容量データを修正する統合前作業は、このシナリオを実 行する前に行う必要があります。詳細については、統合前の手順を参照してくだ さい。

#### 表 **1.12.** ワークステーション**/**コンピュータ資産情報

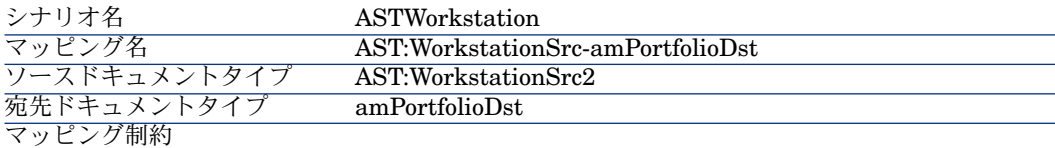

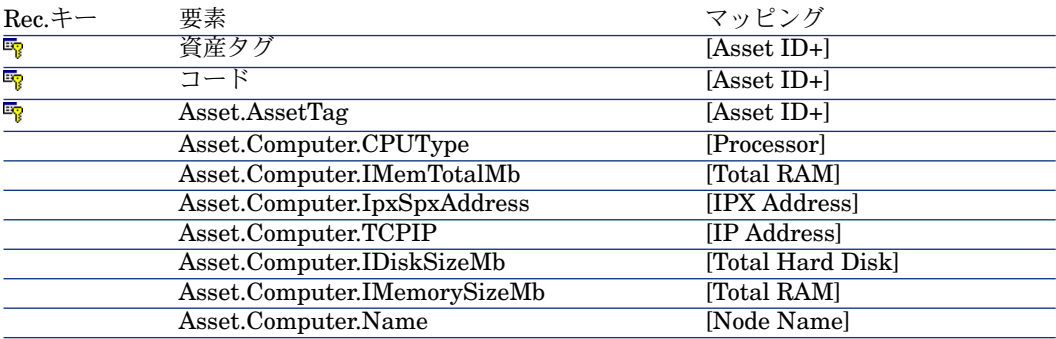

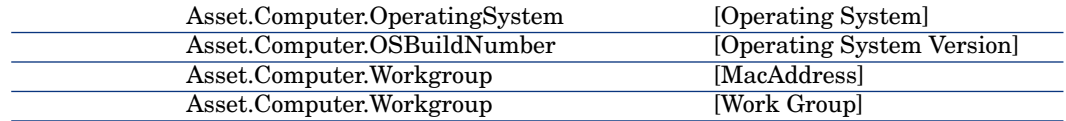

これにより、Remedy Service ManagementとAsset Manager間のデータ伝播の 初期段階が完了します。プロジェクトの次の段階では、HelpdeskおよびAsset Manager作業指示、変更依頼、および作業指示の間のビジネスプロセスを統合す るシナリオを用意しています。